# **ØVITEC**

# <span id="page-0-0"></span>Urval

<span id="page-0-1"></span>Lathund Ekonomi

Reviderad: 2023-12-13

Antal sidor. 18 Vitec Fastighet vitec-fastighet.com infofastighet@vitecsoftware.com växel: 090 15 49 00

## Innehållsförteckning

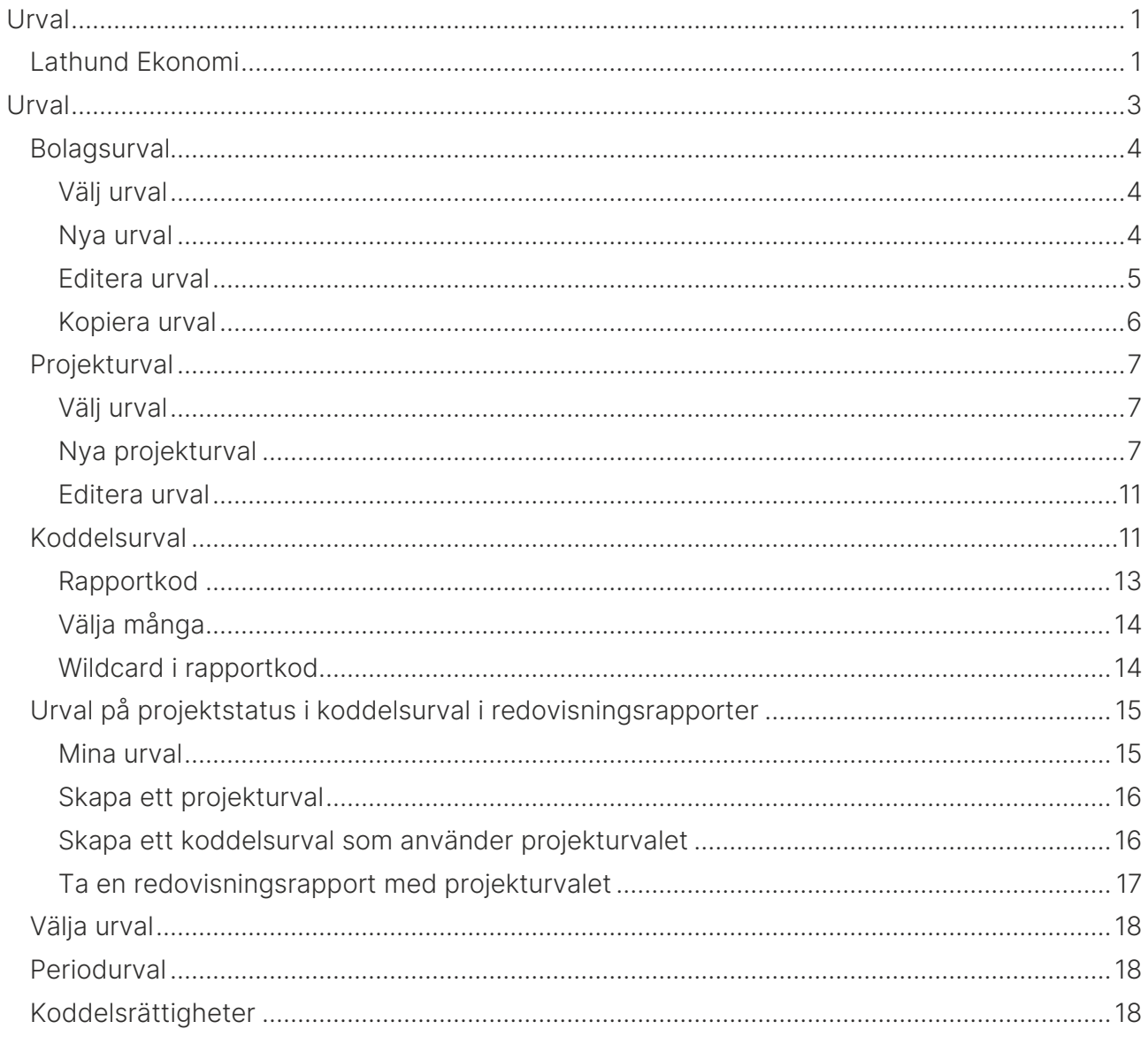

## <span id="page-2-0"></span>Urval

Bolagsurval används i alla bilder. Övriga urval används i respektive kontext. Med andra ord används urval för projekt när det handlar om projekt osv.

Urval väljs i menyn (Administration/Mina urval) eller i respektive funktion. Samma urval används i flera bilder så jobbar du tex alltid med ett urval av projekt så behöver du bara skapa det urvalet en gång, inte en gång för varje funktion som urvalet ska användas i.

Valt urval följer med genom hela systemet, till nästa gång du byter urval.

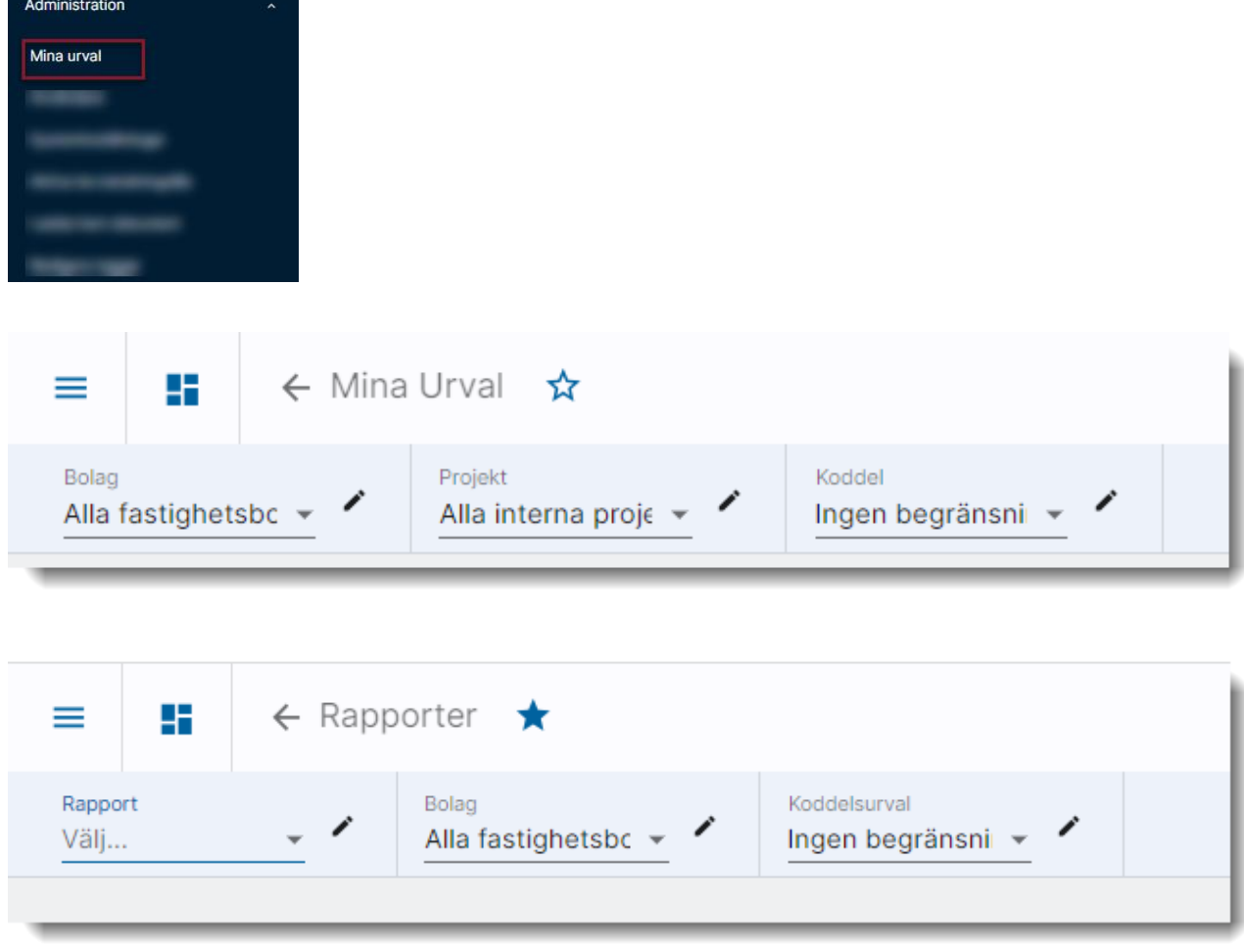

De urval som skapas kan vara privata eller gemensamma. Privata urval används endast av den användare som skapat det. Gemensamma urval kan användas av alla användare.

Att skapa, ändra och radera gemensamma urval är rättighetsstyrt.

## <span id="page-3-0"></span>Bolagsurval

#### <span id="page-3-1"></span>Välj urval

Du väljer vilket urval du vill arbeta med genom att fälla ned droplisten och välja.

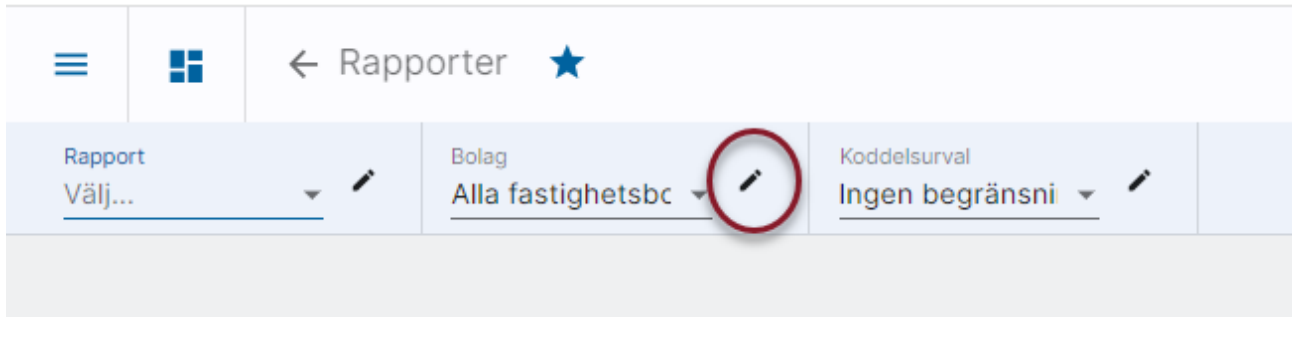

Valt urval följer sedan med i alla bilder fram till dess att du byter urval.

#### <span id="page-3-2"></span>Nya urval

Genom att klicka på pennan kommer du in och kan lägga upp nya urval. Detta kan du göra från Mina Urval eller inne i en funktion där du använder urvalen, tex då du ska ta en rapport

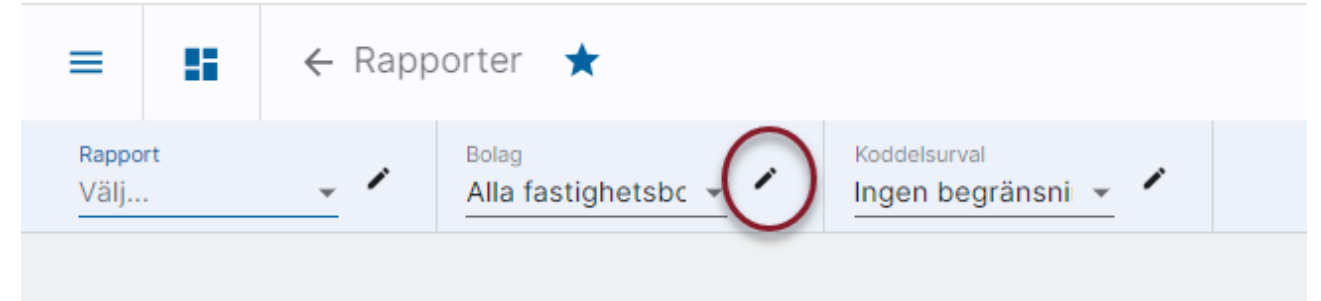

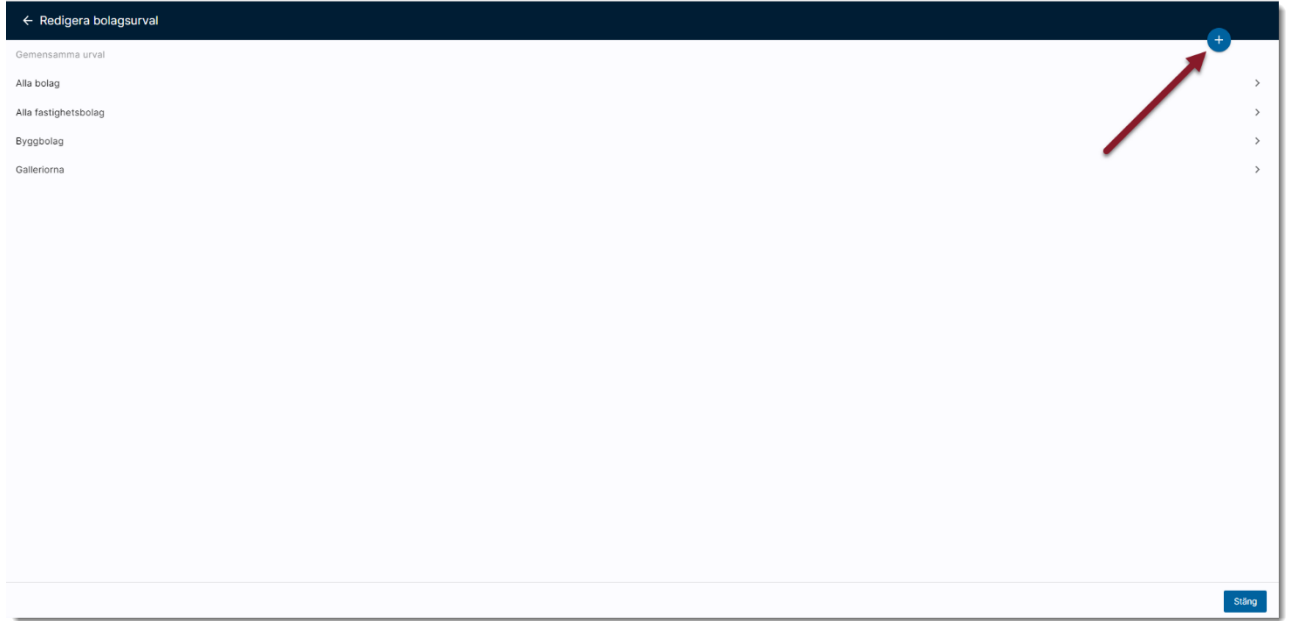

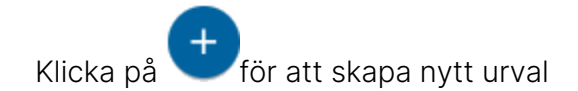

- Döp ditt urval.
- Välj vilket eller vilka bolag som ska ingå i urvalet.
- Om du har rättighet kan du ange om urvalet ska vara gemensamt, dvs ska vara möjligt att välja av andra än du själv.
- Klicka därefter på Spara

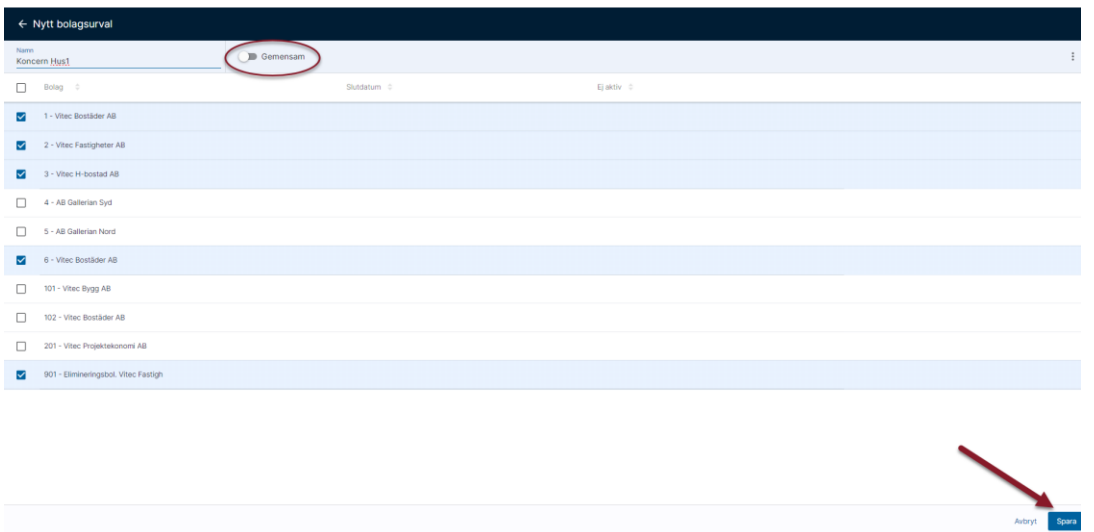

Obegränsat antal urval kan skapas.

#### <span id="page-4-0"></span>Editera urval

Du kan också editera de urval som redan finns (genom att klicka på raden)

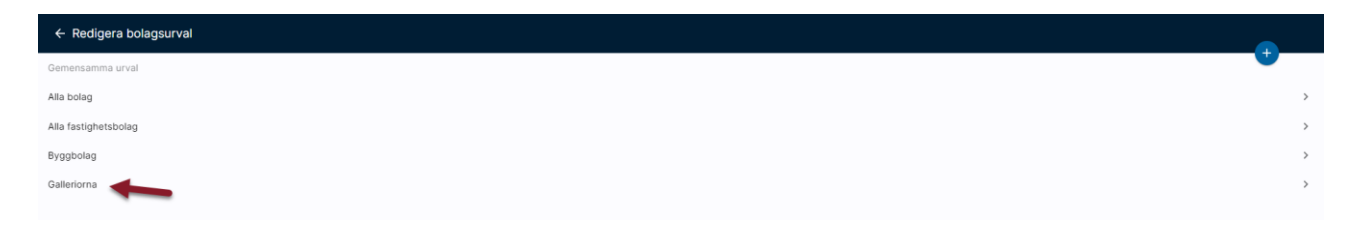

Om du inte har rätt att hantera gemensamma urval kan du endast editera de egna urvalen.

## <span id="page-5-0"></span>Kopiera urval

Öppna det urval du vill kopiera och välj 'Kopiera'

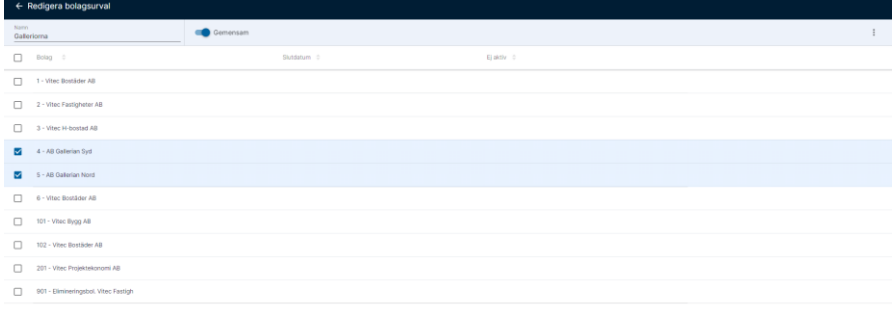

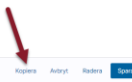

#### Systemet skapar en kopia

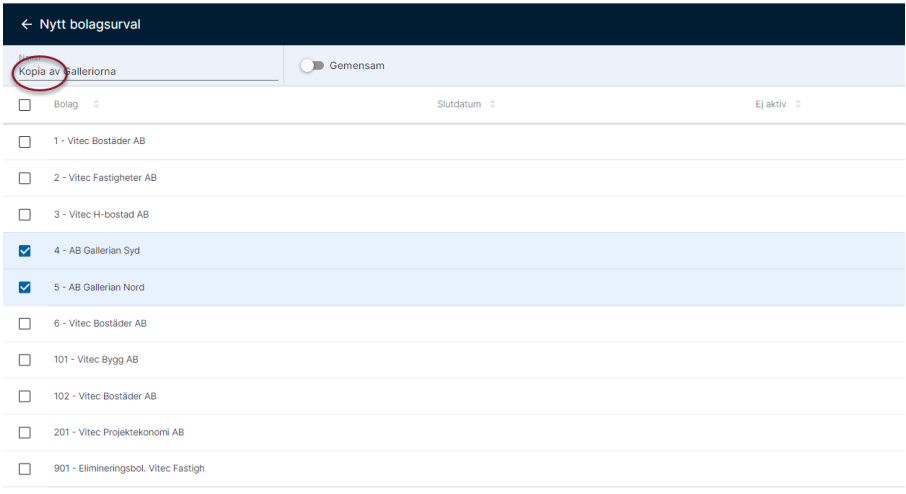

#### Som du kan modifiera och spara som ett nytt urval

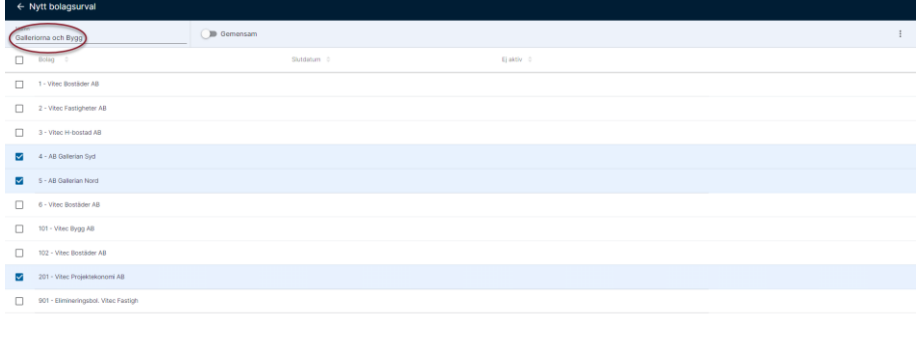

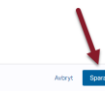

## <span id="page-6-0"></span>Projekturval

#### <span id="page-6-1"></span>Välj urval

Du väljer vilket urval du vill arbeta med genom att fälla ned droplisten

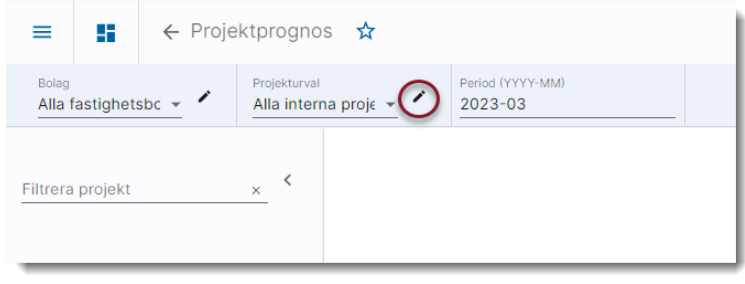

Valt urval följer sedan med i alla bilder fram till dess att du byter urval.

#### <span id="page-6-2"></span>Nya projekturval

Genom att klicka på pennan kommer du in och kan lägga upp nya urval

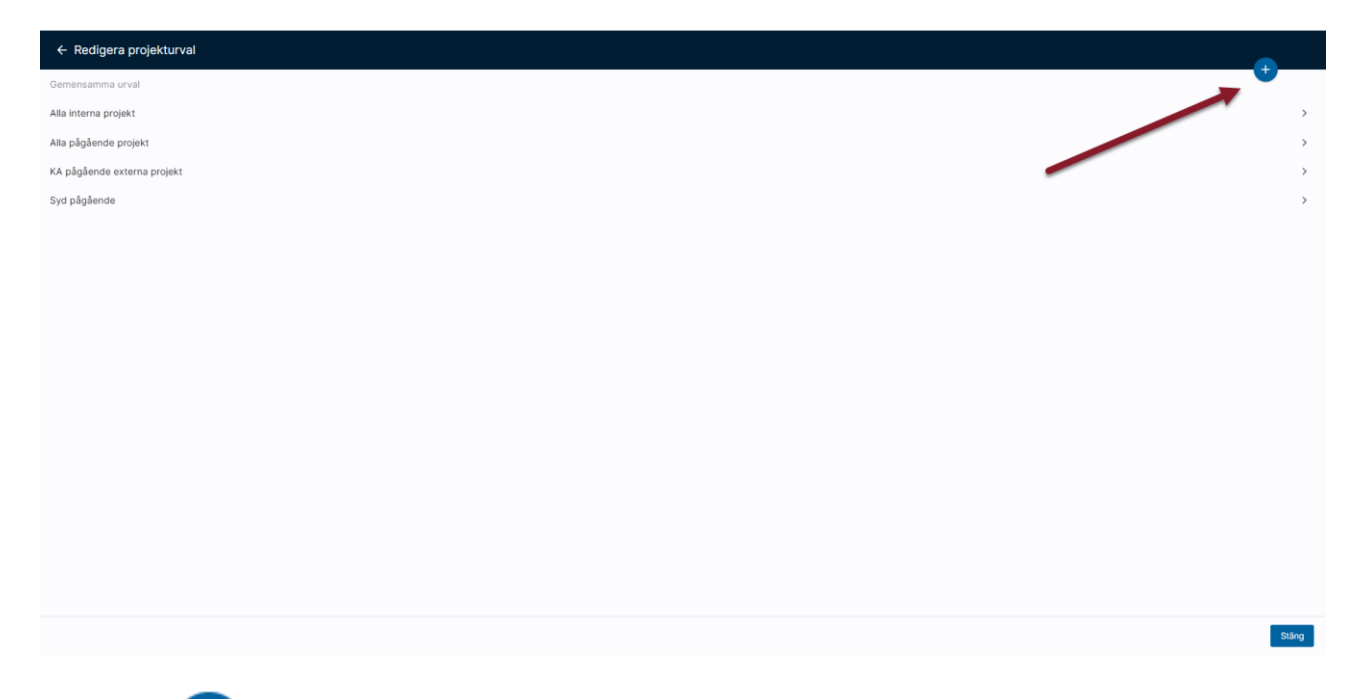

Klicka på **till** för att skapa nytt urval

- Döp ditt urval.
- Ange urvalsvillkor (se mer nedan)
- Om du har rättighet kan du ange om urvalet ska vara gemensamt, dvs ska vara möjligt att välja av andra än du själv.
- Klicka därefter på Spara

 $rac{1}{2}$ 

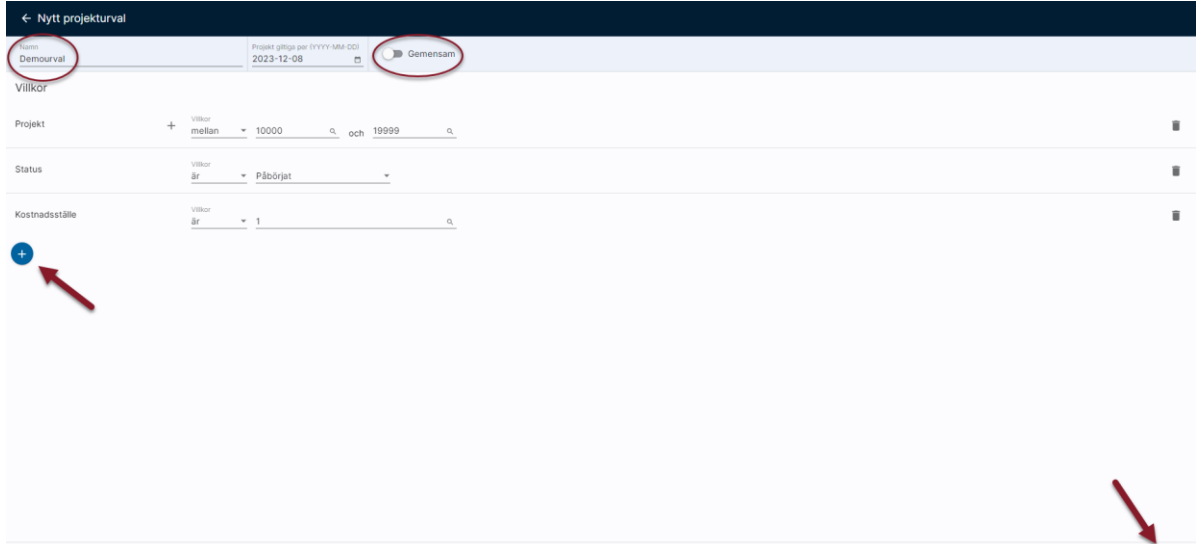

#### **Urvalsvillkor**

De urvalsvillkor som finns är:

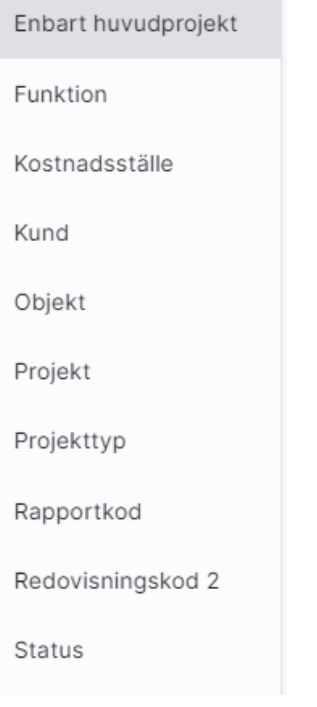

#### Enbart huvudprojekt

Ange om urvalet endast ska visa huvudprojekt. Om denna är vald inkluderas underprojekten i siffrorna för huvudprojektet. Om denna inte är vald visas varje huvud- och underprojekt för sig.

#### Övriga urvalsvillkor

För funktion, kontaktperson, kostnadsställe, kund, objekt, projekt, projekttyp, rapportkod, redovisningskod 2 och status gäller att man kan välja om kriterierna ska ingå i urvalet eller inte, dvs man har möjlighet att göra urval som exkluderar vissa projekt. Man kan även välja urval större eller mindre än eller mellan.

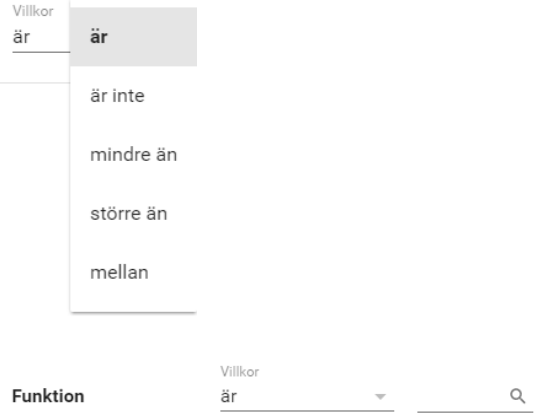

Genom att klicka på förstoringsglaset visas de värden som är möjliga att välja

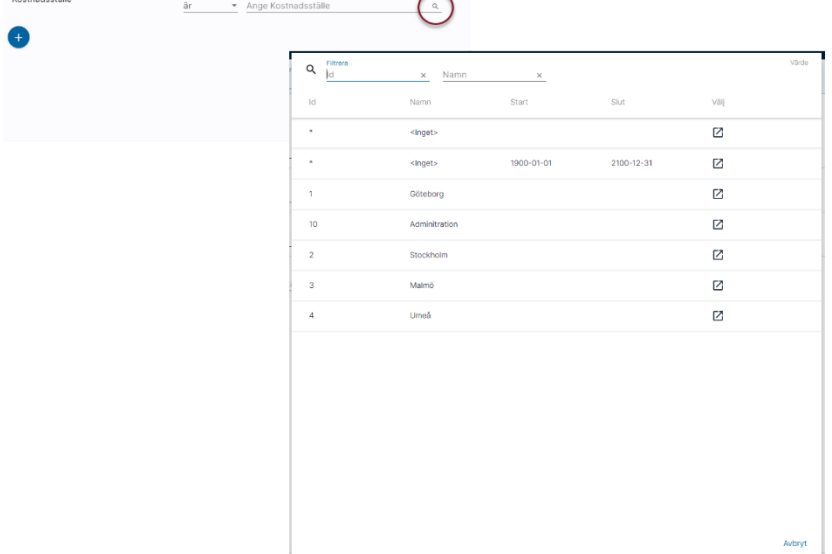

Markera den du önskar och klicka på 'Välj'.

Datumet i listen bestämmer vilka projekt som visas om du klickar på förstoringsglaset för Projekt.

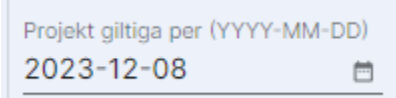

För projekttyp och status finns i stället en pil som fäller ut en droplist med de värden som går att välja

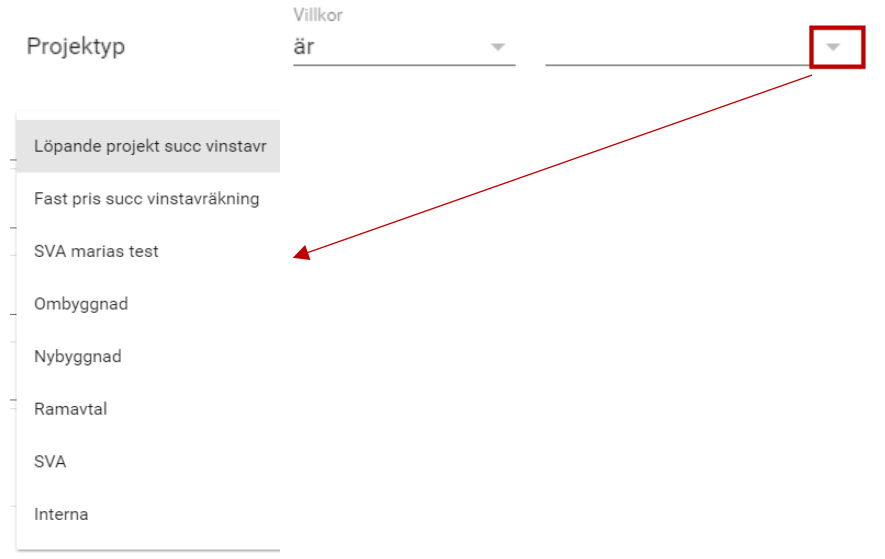

Skapa ett urval med de villkor du önskar.

Obegränsat antal urval kan läggas upp.

#### Vilken projektstatus väljs och visas?

Om sista dagen i periodurvalet är mindre än dagens datum, så används sista dagen i periodurvalet. Exempel: Vi är i augusti och gör prognos för juli, då gör vi urval på projekt inklusive status per sista juli.

Om första dagen i periodurvalet är större än dagens datum, så används första dagen i periodurvalet. Exempel: Vi är i augusti, med gör periodurval för september. Då gör vi urval på projekt inklusive status per första september.

Om inget av ovanstående inträffar, så används dagens datum som urval. Exempel: Idag är det 2016-08-22 och periodurvalet är 2016-08. Då gör vi urval på projekt inklusive status per 2016-08-22.

#### Projekt med slutdatum filtreras bort per automatik

Projekt med passerat slutdatum (ej planerat utan verkligt slutdatum) filtreras bort per automatik i bilderna.

Om sista dagen i periodurvalet är mindre än dagens datum, så används sista dagen i periodurvalet. Exempel: Vi är i augusti och gör prognos för juli, då gör vi urval på projekt med slutdatum större än eller lika med sista juli (eller som saknar slutdatum).

Om första dagen i periodurvalet är större än dagens datum, så används första dagen i periodurvalet. Exempel: Vi är i augusti, med gör periodurval för september. Då gör vi urval på projekt med slutdatum större än eller lika med första september (eller som saknar slutdatum). Om inget av ovanstående inträffar, så används dagens datum som urval. Exempel: Idag är det 2016-08-22 och periodurvalet är 2016-08. Då gör vi urval på projekt med slutdatum större än eller lika med 2016-08-22.

#### <span id="page-10-0"></span>Editera urval

Man kan också editera de urval som redan finns (genom att klicka på raden)

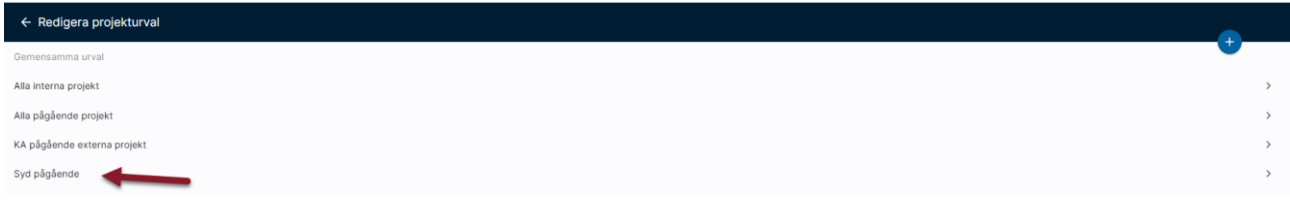

Om man inte har rätt att hantera gemensamma urval kan man endast editera de egna urvalen. Observera att eventuell ändring av urvalets benämning inte slår igenom på en gång.

## <span id="page-10-1"></span>Koddelsurval

I andra sammanhang än i projektfunktionerna används ett mer generellt koddelsurval. Exempel finns i likviditetsprognosen eller i rapporterna.

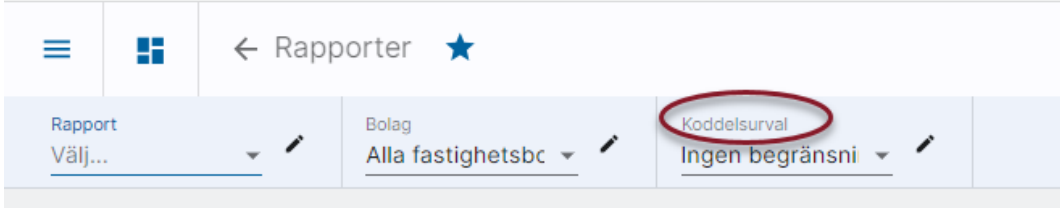

Välj urval från droplisten genom att klicka på den lilla pilen.

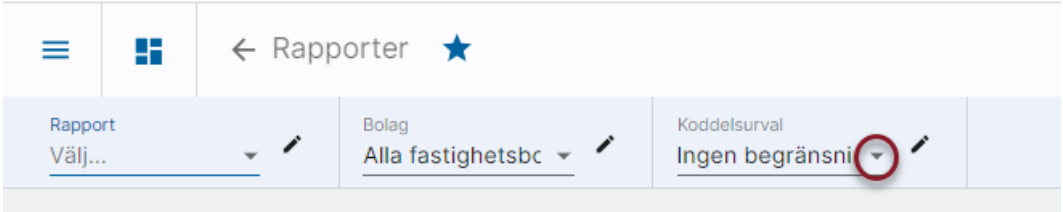

eller lägg upp nytt urval genom att klicka på pennan.

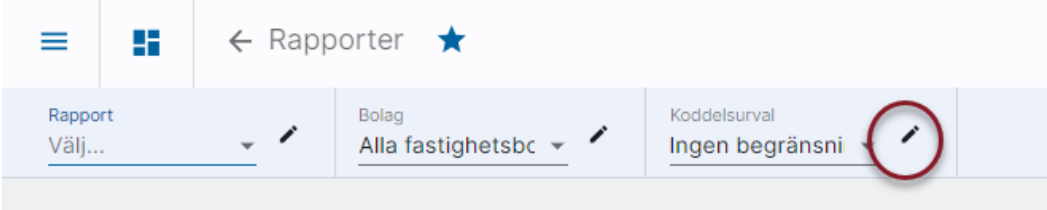

#### Lägg till nytt genom att klicka på plustecknet

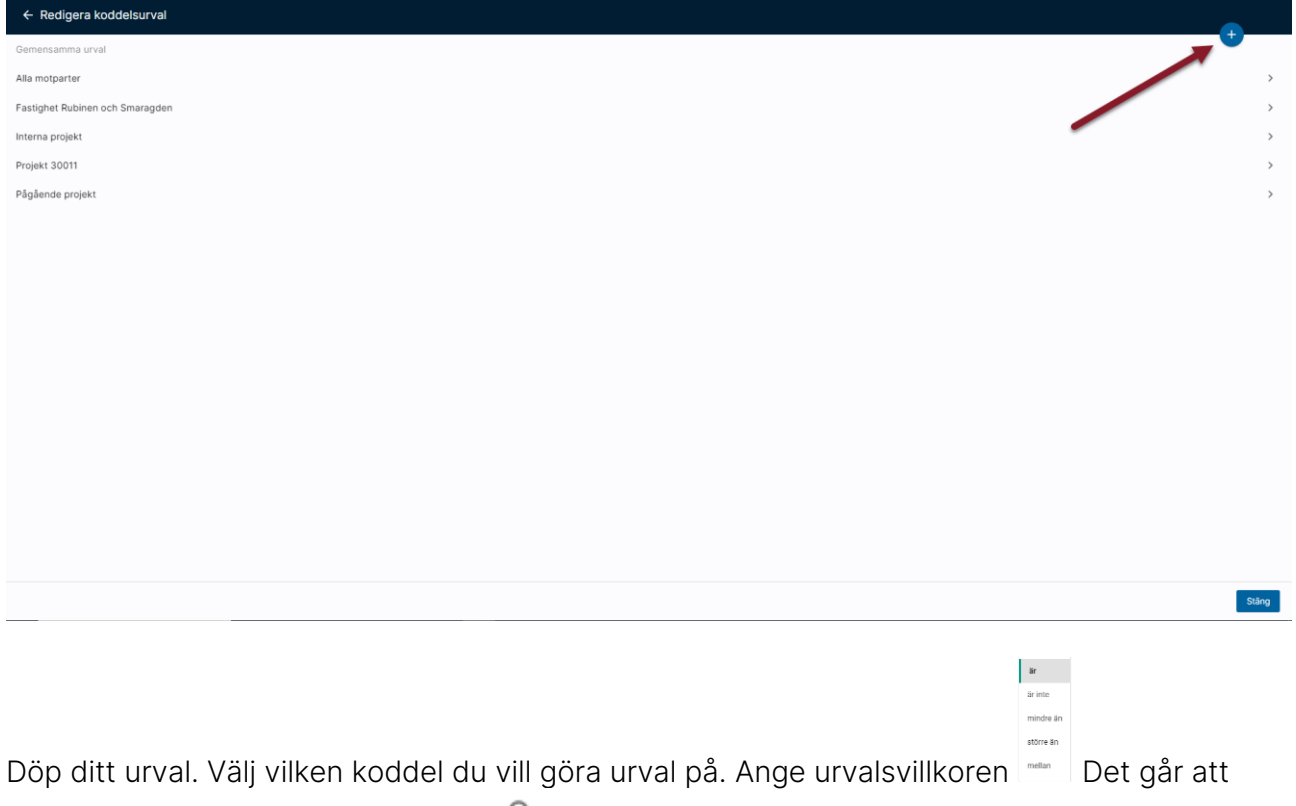

söka i registret genom att klicka på Q

Datumet avgör vilka koddelar du får se i listan. Listan visar de som är aktuella vid det datum som är angivet.

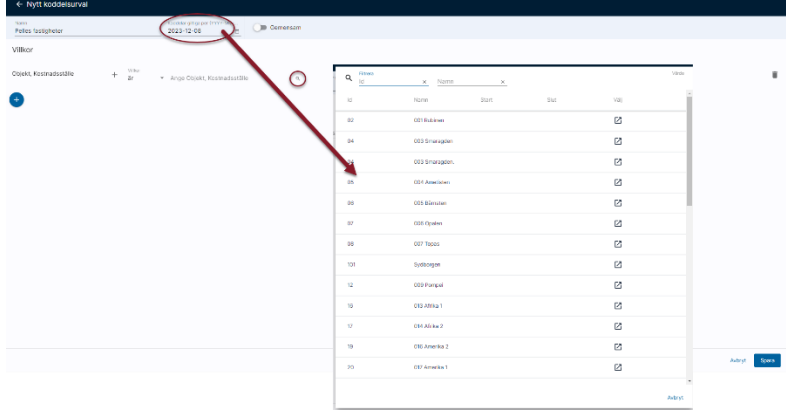

Det går att kombinera filter för flera koddelar. Urvalet begränsas då ytterligare. Väljer du tex projekt 10 000-19 999 samt kostnadsställe 99 så kommer händelser som är märkta med BÅDE ett projekt som faller inom 10 000- 19 999 OCH kostnadsställe 99 att visas.

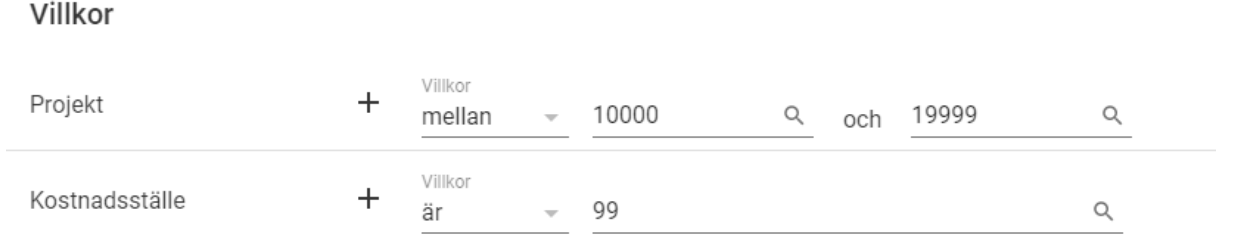

## <span id="page-12-0"></span>Rapportkod

Du kan göra urval på rapportkod i koddelsurvalet. Välj rapportkod i listan

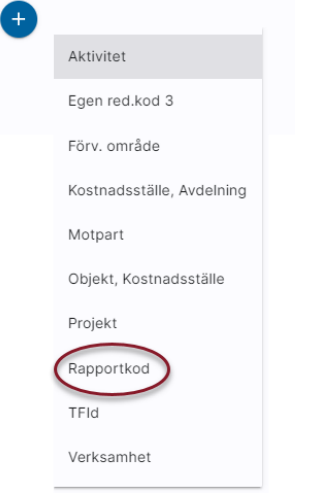

Därefter anger du vilken av koddelarna som rapportkoden finns på:

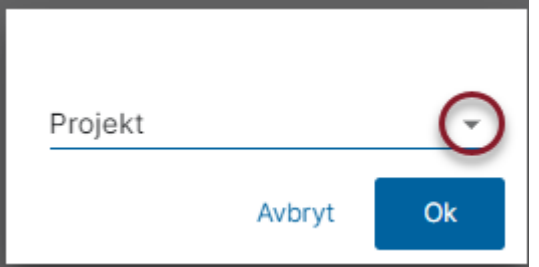

Därefter anger du villkoren för rapportkoden. I bilden nedan är det rapportkod för projekt som är valt.

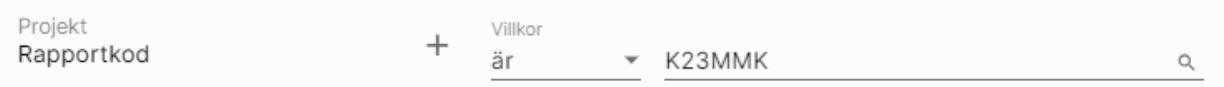

#### <span id="page-13-0"></span>Välja många

Du kan också välja flera enstaka koddelar i ditt urval. Klicka på plustecknet efter koddelen

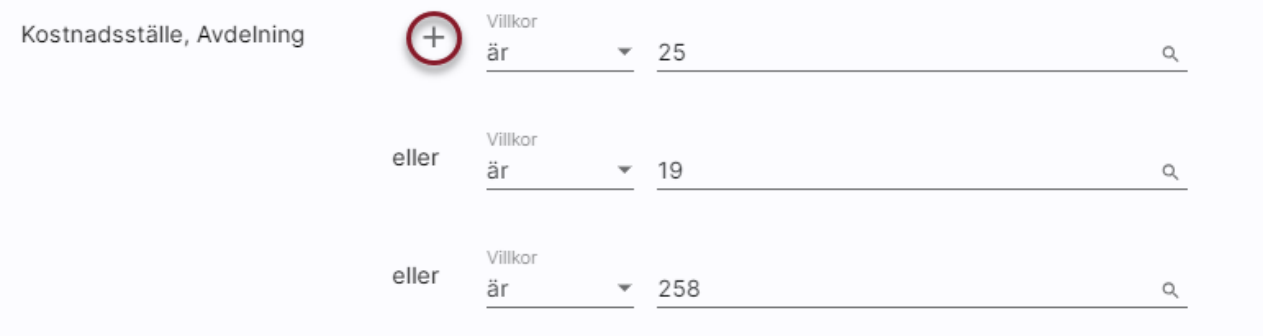

Då får du möjlighet att ange enstaka koddelar, hur många som helst.

### <span id="page-13-1"></span>Wildcard i rapportkod

Genom att ange \* i söktexten kan du söka på delar av rapportkoder

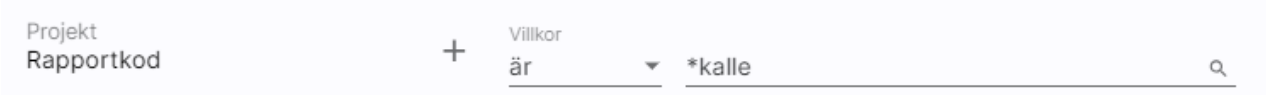

Ovanstående urval ger träff på båda nedanstående rapportkoder, dvs alla rapportkoder som innehåller kalle

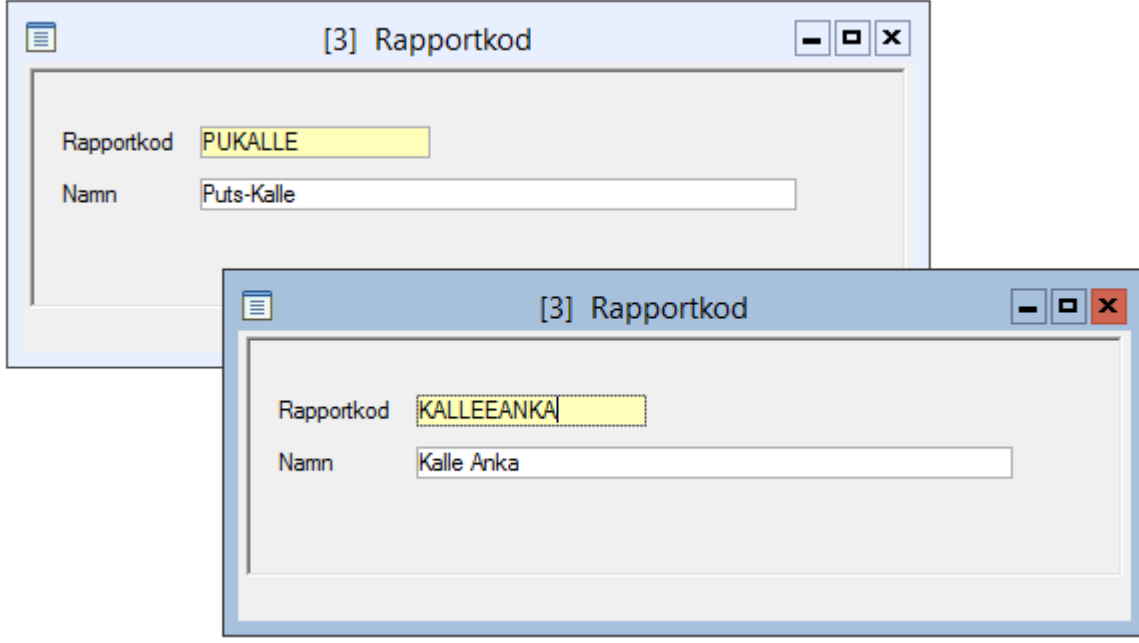

## <span id="page-14-0"></span>Urval på projektstatus i koddelsurval i redovisningsrapporter

Projekturvalen är mer avancerade än övriga urval. Det är inte möjligt att ange ett projekts alla egenskaper i ett koddelsurval (som du använder i redovisningsrapporterna).

För att göra urval på projektspecifika egenskaper i koddelsurvalet (som används i redovisningsrapporterna) behöver du göra ett projekturval som du sedan använder i ett koddelsurval. Nedan är ett exempel, du kan även använda projekturvalet tillsammans med andra egenskaper i ett koddelsurval, tex en projektnummerserie tillsammans med projekturvalet.

### <span id="page-14-1"></span>Mina urval

Du hittar projekturvalen under 'Mina urval'

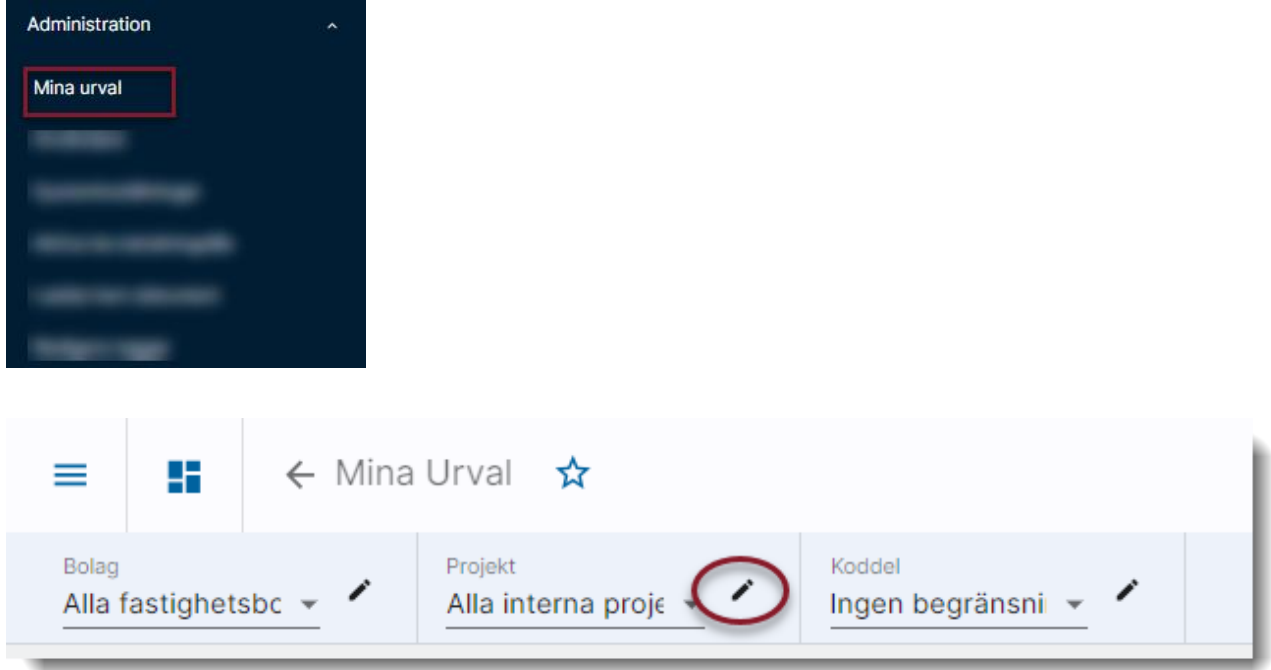

## <span id="page-15-0"></span>Skapa ett projekturval

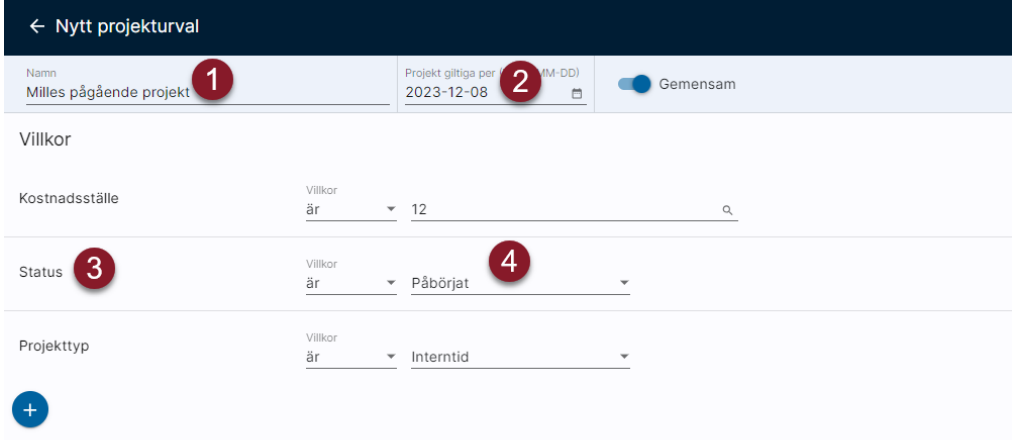

- 1. Döp det till det du önskar
- 2. Detta datum bestämmer bara vad du får se när du klickar på förstoringsglaset för projektlistan i urvalet och har inget att göra med att du bara vill se aktuella projekt per detta datum i din rapport
- 3. Välj urvalskriterier
- 4. Gör urval på de kriterier som är aktuella.

Spara urvalet.

## <span id="page-15-1"></span>Skapa ett koddelsurval som använder projekturvalet

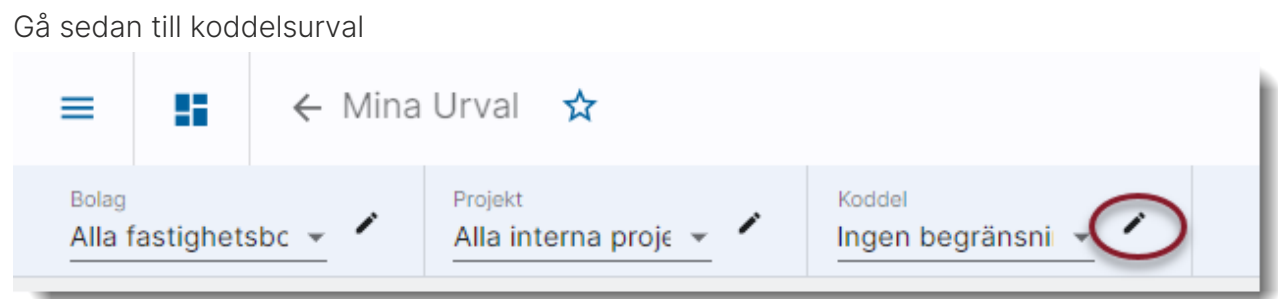

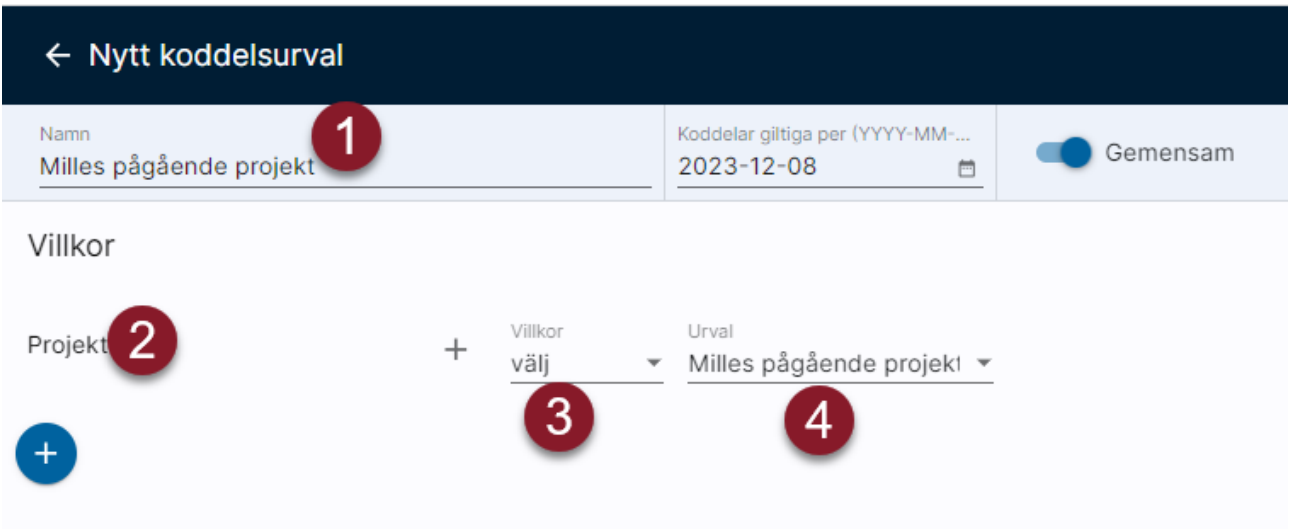

- 1. Döp ditt koddelsurval (det är denna benämning du kommer se när du ska beställa rapporter)
- 2. Välj plus-tecknet och Projekt
- 3. Välj villkoret 'Välj'
- 4. Ange ditt nyss upplagda projekturval

#### <span id="page-16-0"></span>Ta en redovisningsrapport med projekturvalet

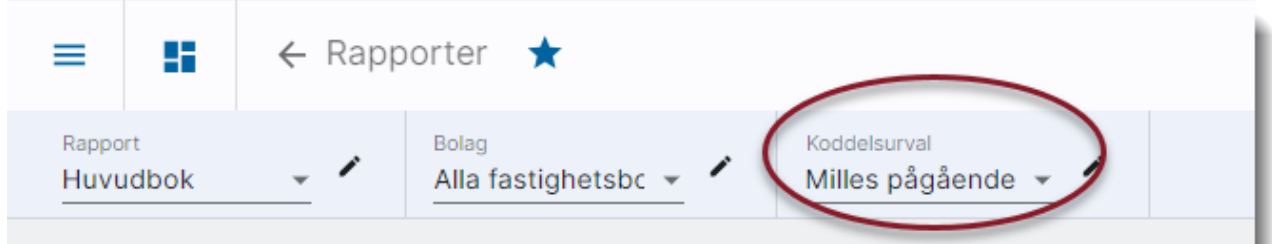

- 1. Välj rapport
- 2. Välj ditt koddelsurval som ger de aktuella projekten

## <span id="page-17-0"></span>Välja urval

Då du väljer en funktion används det senaste urval du jobbat med oavsett om det var i denna funktion eller i någon annan funktion. Vilket urval det är ser du överst till vänster i bilden.

Du kan enkelt byta urval här. Ditt nya valda urval används då i alla funktioner fram till dess du byter nästa gång.

## <span id="page-17-1"></span>Periodurval

I vissa funktioner är det även möjligt att välja period. Mer information om detta finns i anslutning till beskrivningen av respektive funktion.

## <span id="page-17-2"></span>Koddelsrättigheter

Genom hela systemet tas även hänsyn till koddelsrättigheter, dvs användaren ser endast de projekt som han eller hon har rätt att se. Detta förutsätter att koddelsrättigheter (benämns posträttigheter i 3L Pro) är aktiverat i 3L Pro. Administrationen av koddelsrättigheter sker än så länge i 3L Pro.